Digital Scrapbooking Basics Tutorial #9 of 10

# Add Drop Shadows to Text or **Embellishments**

Using the Paint Shop Xtras – Scrapbooking Edition series of CDs you can quickly and easily make your own scrapbook album pages by dragging and dropping your photos into one of the hundreds of layouts. With this tutorial we'll teach you how to add a drop shadow to your text to give it a 3D look.

#### What you'll need:

- Jasc® Paint Shop™ Pro®
- FREE sample scrapbook page or page created in *Rotate Photos within a Scrapbook Layout*

#### When you complete this tutorial you'll be able to:

■ Add a Drop Shadow to text

#### The Digital Scrapbooking Basics series includes:

Tutorial 1: Insert Photos into Scrapbooking Templates

- Tutorial 2: Organize Your Scrapbook Layout
- Tutorial 3: Reposition Photo Layers in a Scrapbook Layout
- Tutorial 4: Resize Photos within a Scrapbook Layout
- Tutorial 5: Rotate Photos within a Scrapbook Layout
- Tutorial 6: Arrange Embellishments within a Scrapbook Layout
- Tutorial 7: Add Captions and Journaling to a Scrapbooking Template
- Tutorial 8: Change Background and Layer Colors in a Scrapbooking Template
- Tutorial 9: Add Drop Shadows to Text or Embellishments in a Scrapbook Layout
- Tutorial 10: Resize a Scrapbook Template to Fit Your Album

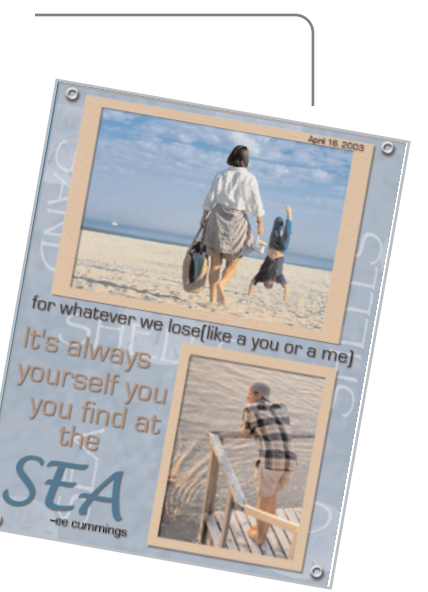

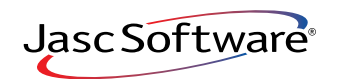

## Open the Template & Add Photos

1. Choose **Start > Programs > Jasc Software > Jasc Paint Shop Pro** or double click the Paint Shop Pro icon on your desktop.

**Note:** Once you have downloaded the scrapbook page from the Jasc.com Learning Center, make sure to unzip the file and save the template to your hard drive.

2. Choose **File > Browse**, to open the Paint Shop Pro Browser. Use the Browser to navigate to your desktop, or the folder where you stored your scrapbooking template.

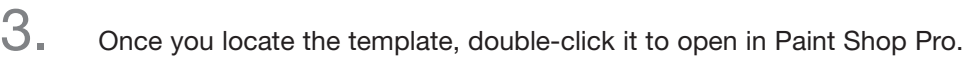

4. Add a photo to the template, by following the instructions in *Insert Photos into Scrapbooking Templates.* 

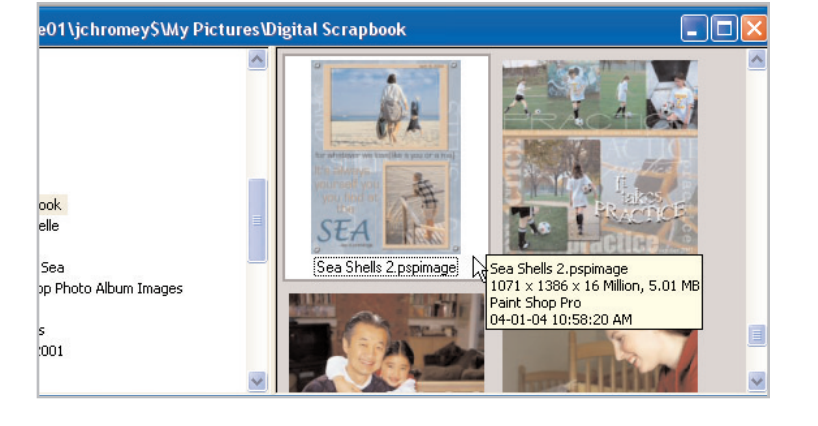

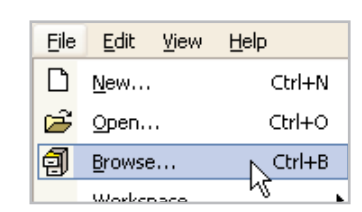

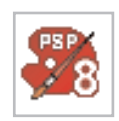

# Reposition, Move, and Resize Photos

5. Make sure your photos are in the correct position, lying below the photo mats. If you need more help on arranging layer please read *Reposition Photo Layers in a Scrapbook Layout.*

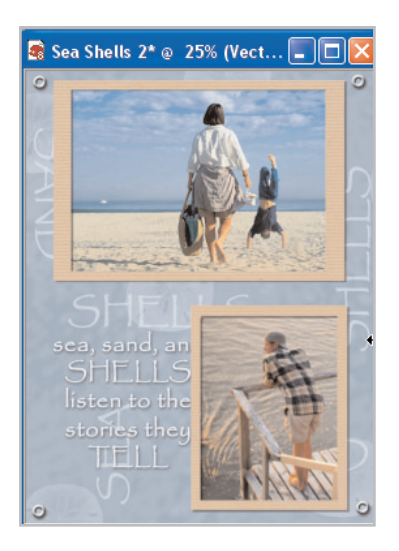

 $6.$  You'll also want to make sure that your photos are placed on your layout the way you want them. For more information on arranging your layout, please read *Resize Photos within a Scrapbook Layout* and *Arrange Embellishments within a Scrapbook Layout*.

**Note:** Make sure you've renamed your layers to something you can easily recognize and that your layer palette is displayed. You can learn more about this by reading the Organize Your Scrapbook Layout tutorial.

### Add Your Own Journaling Text

7. Each Template in the **Paint Shop Xtras - Scrapbooking Edition** series includes sample journaling. You should hide the sample journaling and add your own following the directions in the *Add Captions & Journaling to a Scrapbooking Template* tutorial.

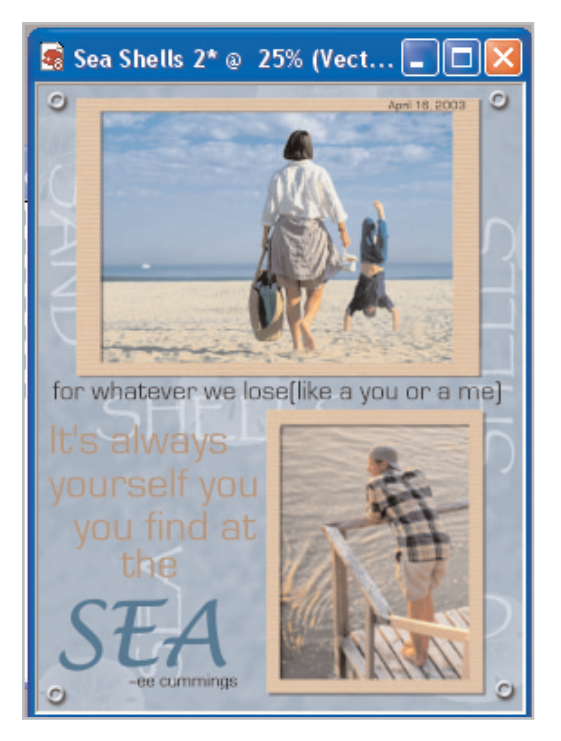

### Add a Drop Shadow to Journaling

8. On the Layer palette right-click one of the layers that contain text. In our example all of the text is contained within in one layer called Vector 1. Right-click your text layer and then choose **Convert to Raster Layer**.

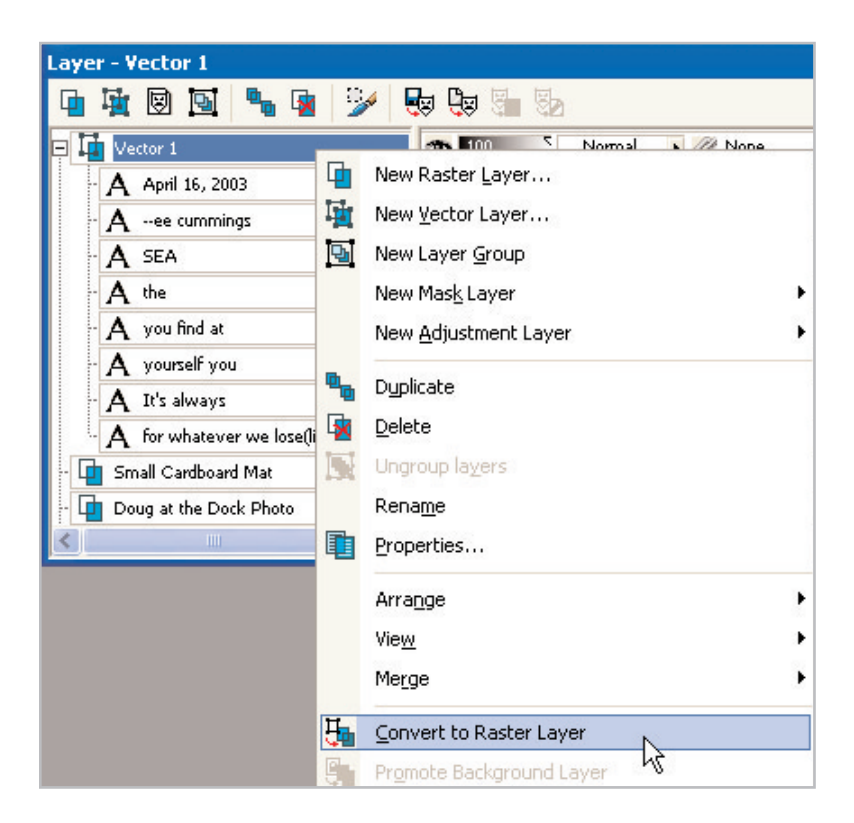

#### 9. Now choose **Effects > 3D Effects > Drop Shadow**. On the Drop Shadow dialog you can change the settings of your drop shadow. From the Offset area you can choose how much your shadow will be offset from your text. From the Attributes area you can choose the blur, opacity, and color of your shadow. At the top of the dialog you will see your text without the drop shadow and a preview of the text with the drop shadow applied. To see how the drop shadow will appear on the photo, click the **Proof**  button (the eye under the right preview window). Once you are satisfied with the appearance of the drop shadow, click **OK**.

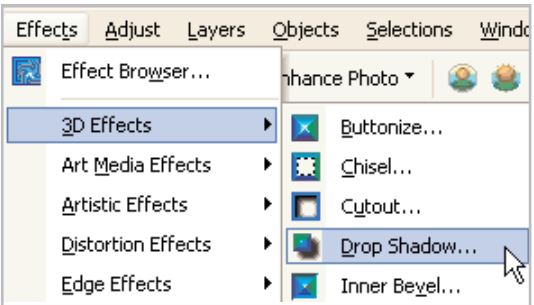

 $10.$  That's all there is to it! You can repeat this process to add drop shadows to embellishments too. Be sure to experiment with the other options on the 3D Effects menu to see what other methods you can use to add depth to your layout.

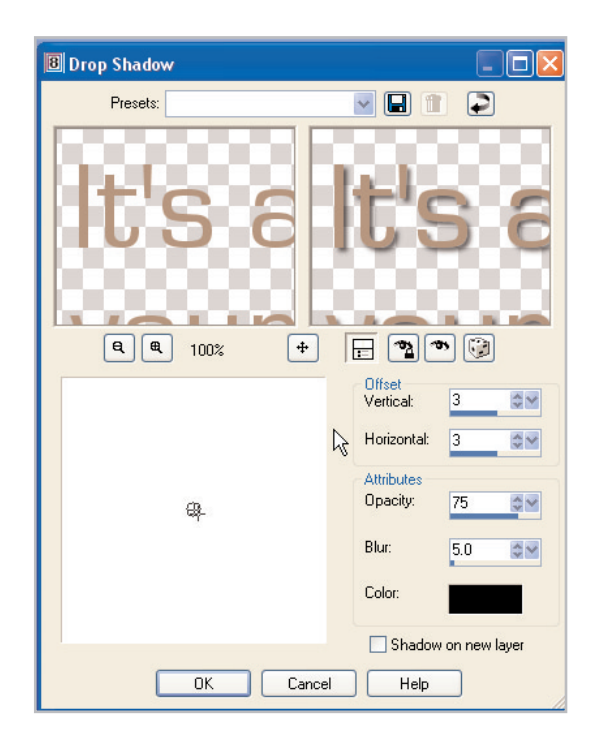

### Next Steps:

Now that you know how to add realistic depth and dimension to your layouts, you can turn any of the Paint Shop Xtras Scrapbooking Edition templates into a page that's uniquely you.

For more in-depth information on creating a digital scrapbook, you can read *Capture Memories with Digital Scrapbook Pages* or read the rest of the tutorials in the Digital Scrapbooking Basics series.

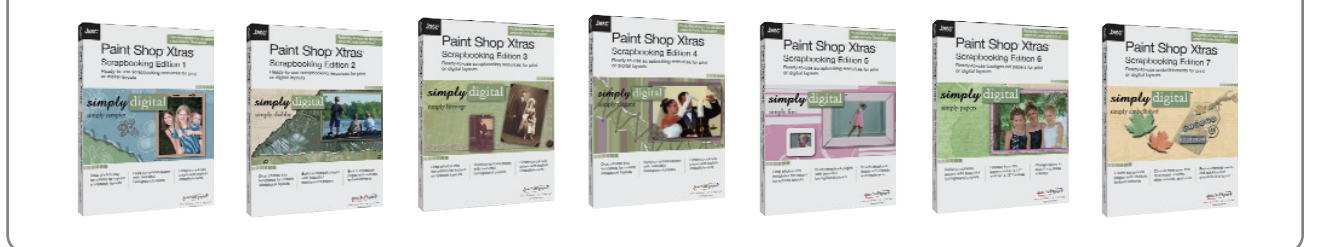